<span id="page-0-0"></span>Barracuda NG Firewall Configuration

#### **Contents**

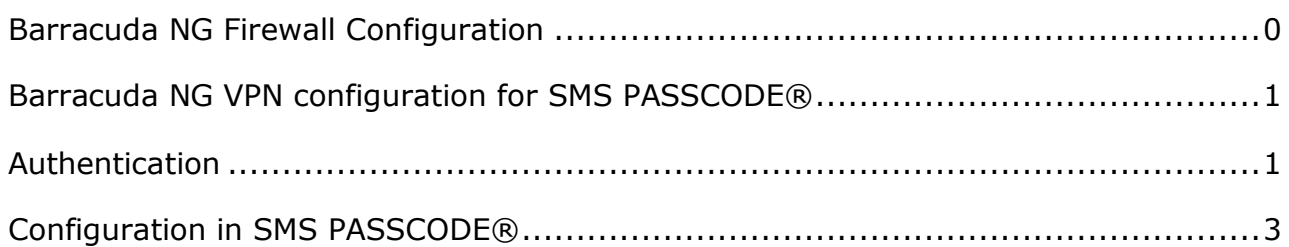

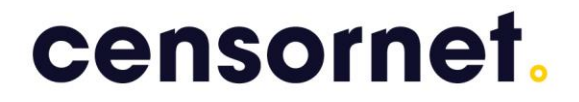

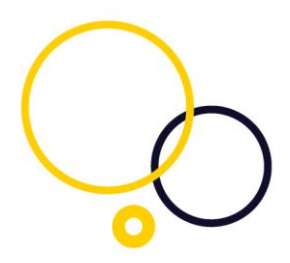

#### <span id="page-1-0"></span>Barracuda NG VPN configuration for SMS PASSCODE®

This guide outlines the process of configuring a Barracuda NG for Authentication with SMS PASSCODE®. In order to protect the Barracuda NG the Firmware must be at least version 5.2.3. (SSLVPN has been supported since version 5.2.2).

#### <span id="page-1-1"></span>Authentication

Log on to the Barracuda NG administration console, go to authentication service and create a RADIUS Server.

The Radius Server Address must be set to the IP-address of the NPS server as the SMS PASSCODE radius authentication client. Ensure that the Radius Server Key match the Shared secret on the NPS server´s radius client.

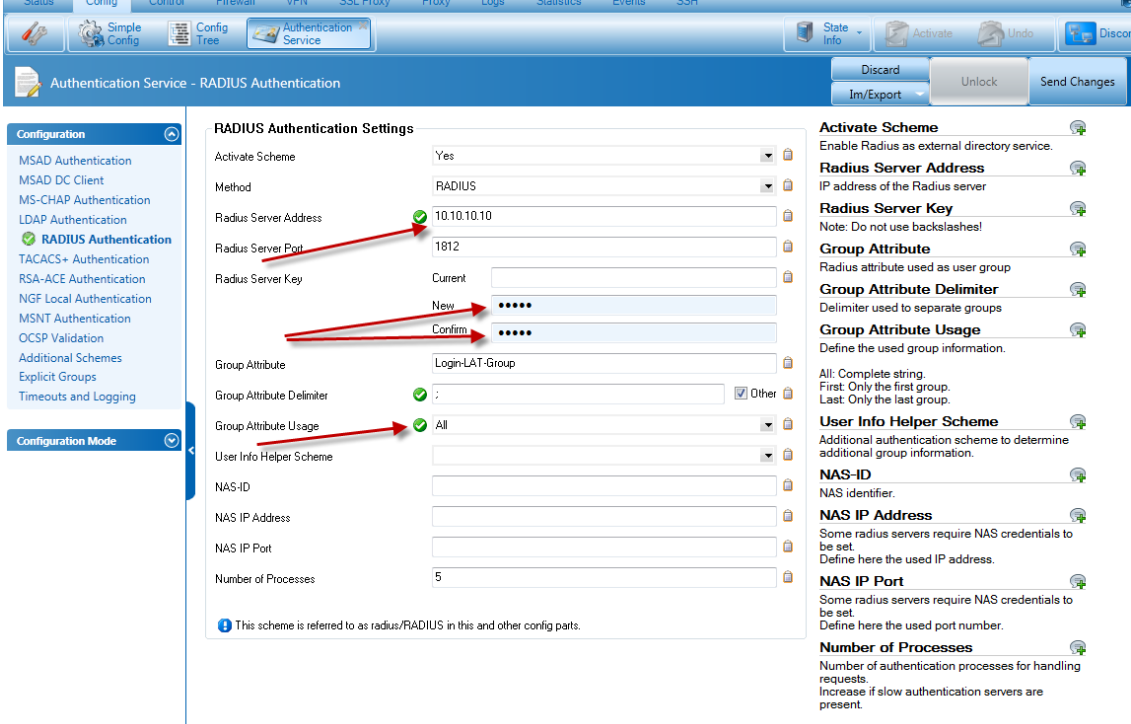

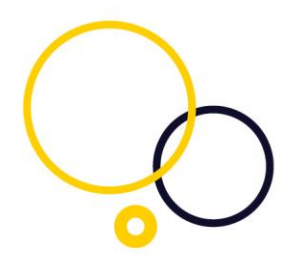

In Client VPN Go to External CA and press "Click here for options…" and make sure to check External Authentication and set the Authentication Scheme to radius

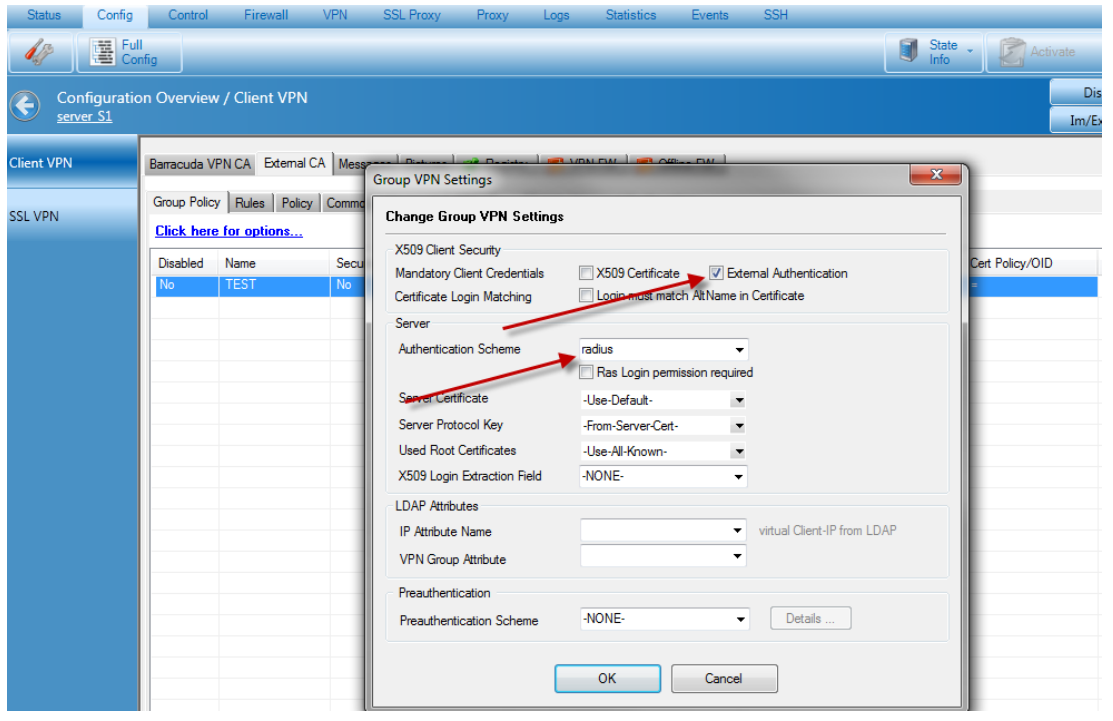

Create a Group Policy with corresponding Group Policy Condition to allow access from the client.

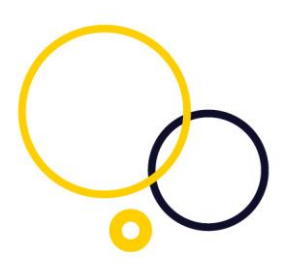

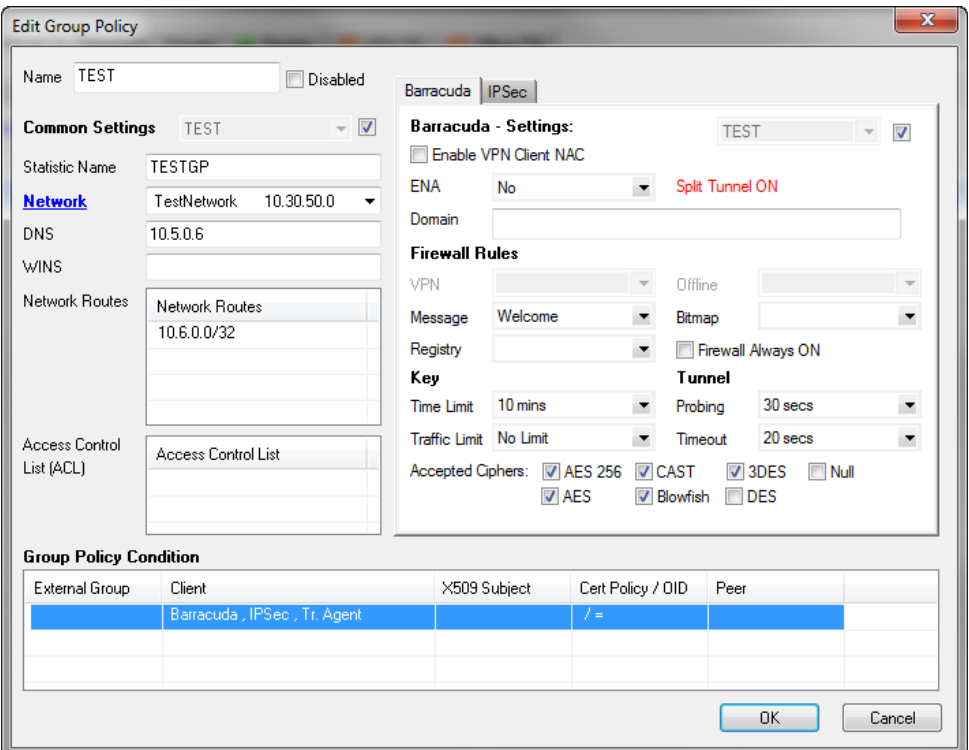

It is possible to limit to Group Pattern (Groups send in the Login-LAT-Group attribute)

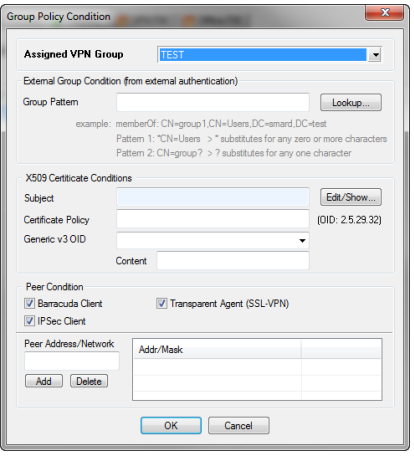

#### <span id="page-3-0"></span>Configuration in SMS PASSCODE®

First, consult the SMS PASSCODE® Administrator Guide for configuration of the SMS PASSCODE Radius Client Protection.

Install the SMS PASSCODE radius protection and set side by side to Always in the SMS PASSCODE® configuration tool as illustrated below. You can configure this in the individual Connection Request Policy settings (1) or in the default settings (2).

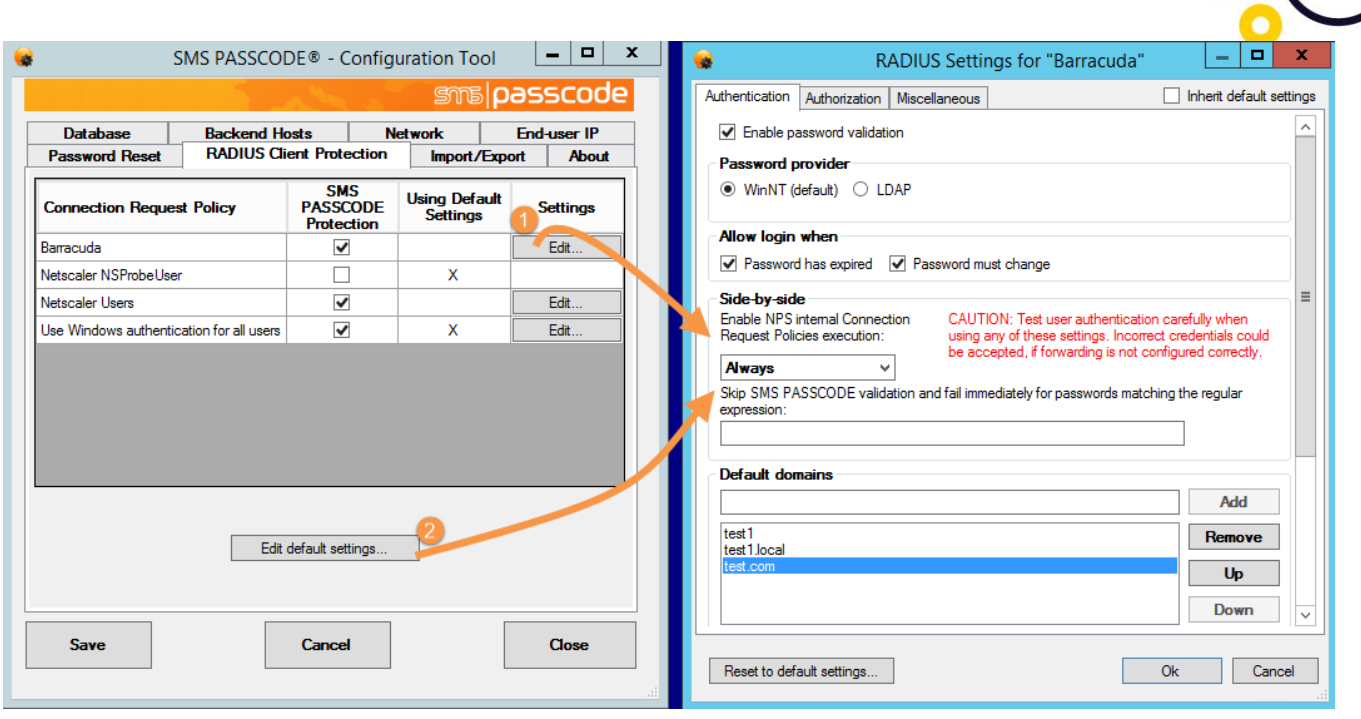

Open the Microsoft Windows Network Policy Server (NPS) and proceed to create a network policy. Once done, open the policy and choose the Windows group(s) that contains the users. Note the user must be a member of the group. For more details, please consult the SMS PASSCODE® Administrator Guide.

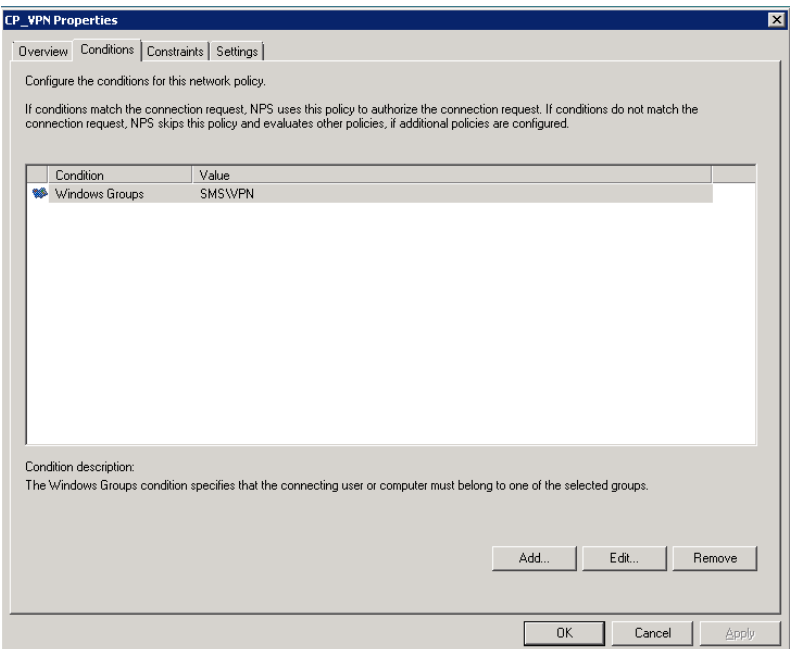

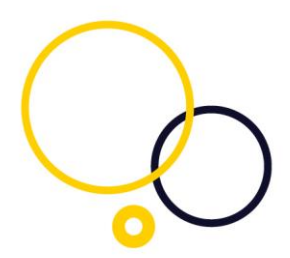

The Login-LAT-Group attribute can be used to send group name(s) to the Radius client.

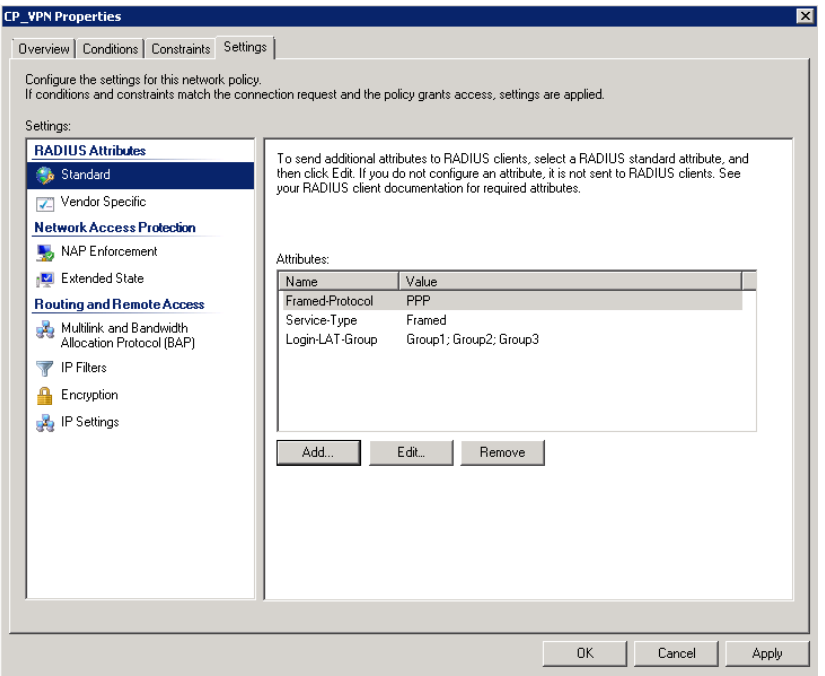

This completes the setup of the integration.